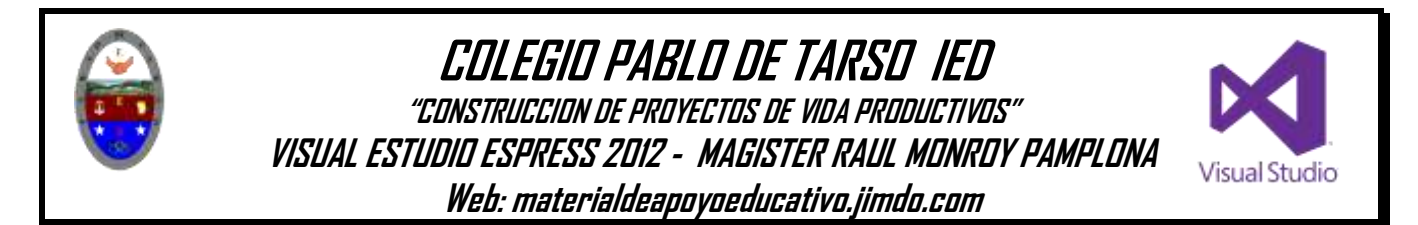

## **PRÁCTICA CUATRO DE VISUAL BASIC**

A través de este ejercicio aprenderemos a trabajar con LISTBOX (listado de opciones) y afianzar el trabajo con varios formularios, picturebox y button para ello siga los siguientes pasos:

1. Ingrese al programa y guarde con el nombre de **Listado** y en su carpeta correspondiente, antes de iniciar el trabajo. Luego haga clic en el botón aceptar.

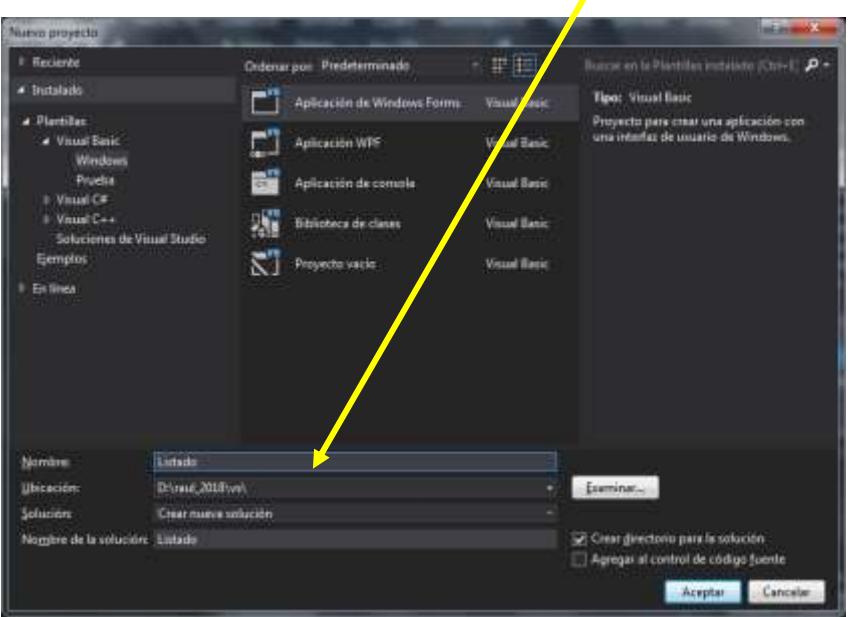

2. Inserte en el formulario un Listbox

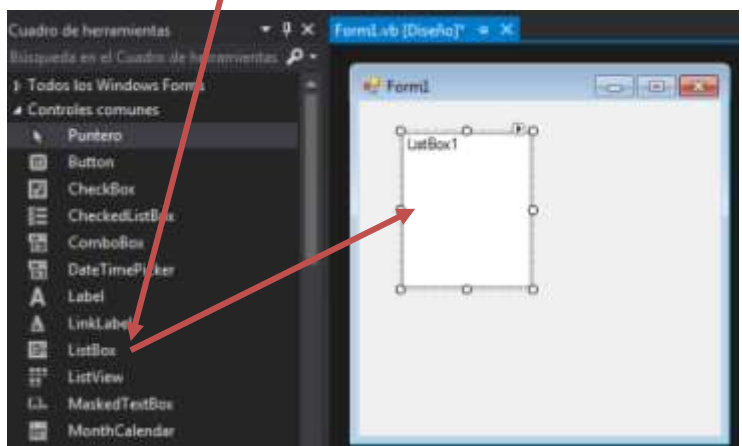

Ahora vamos a generar un listado de opciones dentro del listbox y para ello se puede realizar de dos maneras:

a. A través de la ventana de propiedades del listbox en la opción Items **Colección**

hacemos clic tems (Colección y aparecerá el siguiente cuadro de dialogo en donde digitaremos el listado correspondiente que en nuestro caso serán el nombre de escritores

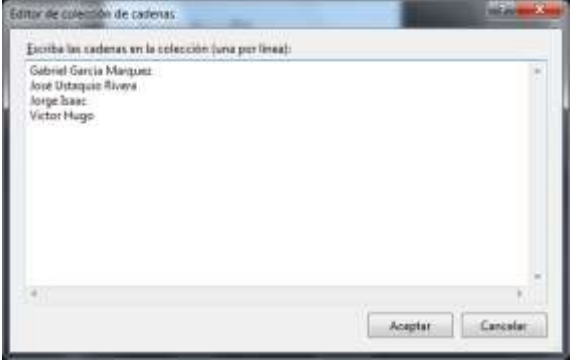

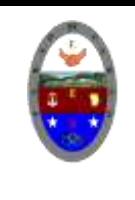

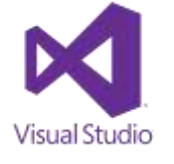

b. También se puede realizar el listado dando clic derecho sobre listbox y seleccionar la opción editar elementos y escribimos el listado correspondiente.

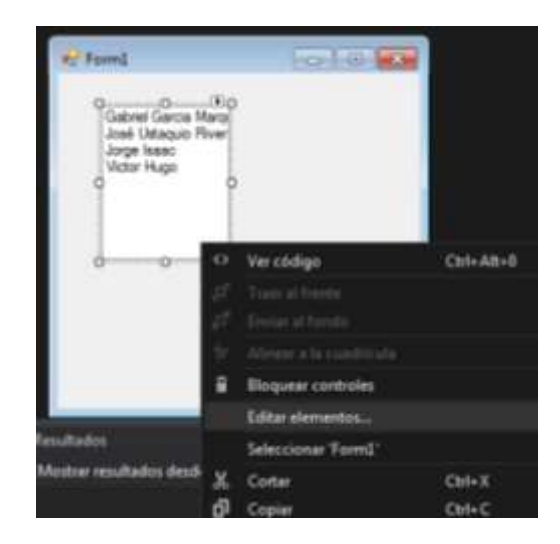

3. Puede cambiar la apariencia del listbox a través de la ventana de propiedades.

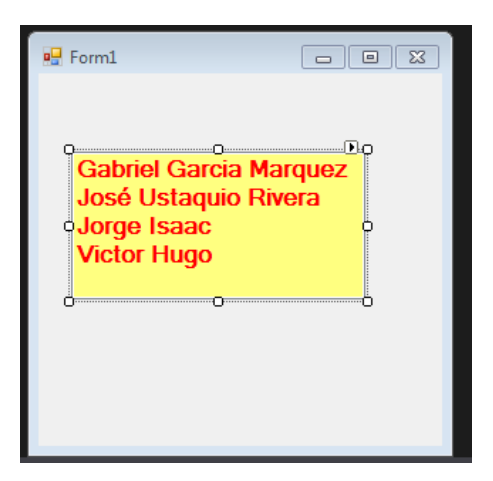

4. Inserte un Label para escribir el texto de **Selecciona su escritor favorito,** puede ir mejorando la apariencia del proyecto.

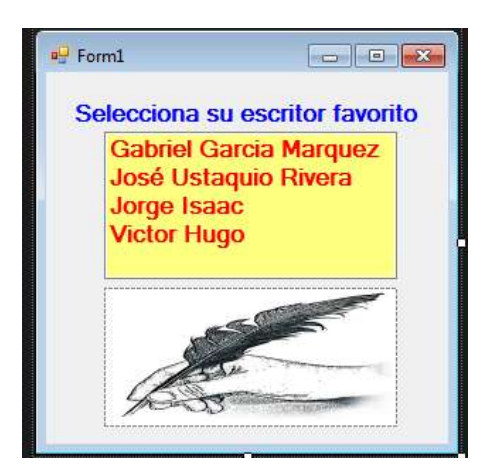

- 5. Descargue la biografía de cada escritor así como su retrato y este debe quedar en su respectivo formulario de la siguiente manera.
- A. Haga clic en el menú Proyecto opción agregar Windows Forms, agregar
- B. En el formulario agregue un picturebox1 (retrato del escritor) y dos label (nombre y la biografia)y un button (para poder regresar al listado).
- C. Para agregar el texto de la biografía haga doble clic en el formulario y escriba el siguiente comando Label2.text=" " entre las comillas pegue el texto que copio de la biografía.
- D. En el Button1 escriba en la propiedad text **REGRESAR,** luego haga doble clic y escriba las siguientes líneas de comando.

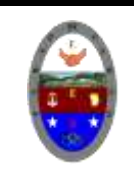

## **COLEGIO PABLO DE TARSO IED**

**"CONSTRUCCION DE PROYECTOS DE VIDA PRODUCTIVOS" VISUAL ESTUDIO ESPRESS 2012 - MAGISTER RAUL MONROY PAMPLONA Web: materialdeapoyoeducativo.jimdo.com**

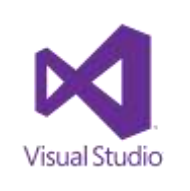

Me.hide (desactiva el formulario actual)<br>
Form1.show (activa el formulario) (activa el formulario)

E. Vamos de la siguiente manera. Presiones F5

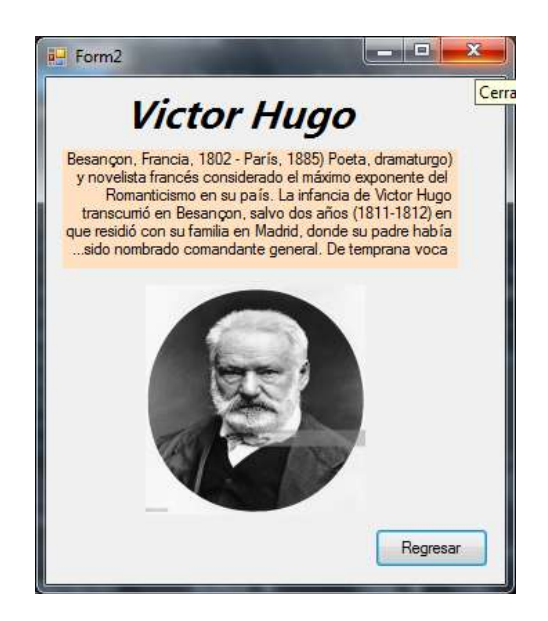

- 6. Repita los pasos para cada uno de los escritores.
- 7. Ahora vamos a programar nuestro listado y para ello nos ubicamos en el formulario en donde ubicamos el LISTBOX y damos doble clic y escribimos las siguientes líneas de comando.

```
If (ListBox1.Text = "Gabriel Garcia Marquez") Then
       Me.Hide()
       Form2.Show()
   End If
   If (ListBox1.Text = "José Eustaqui Rivera") Then
       Me.Hide()
       Form3.Show()
   End If
   If (ListBox1.Text = "Jorge Isaac") Then
       Me.Hide()
       Form4.Show()
   End If
   If (ListBox1.Text = "Victor Hugo") Then
       Me.Hide()
       Form5.Show()
   End If
```
## **NOTA: los nombres de los escritores deben estar de la misma forma en que se escribieron en el listado de lo contrario tendrán errores de programación.**

- 8. Cierre la ventana de código
- 9. Ejecute la aplicación
- 10. Verifique el funcionamiento completo de la aplicación y no olvide guardar los cambios al igual que verificar que este guardado en su carpeta de trabajo.

Ejercicio: Repita los pasos anteriores para trabajar con cada uno de los siguientes temas: (diez de cada uno) y guárdelos con el respectivo nombre.

- Dinosaurios, religiones del mundo y culturas indígenas. (1101)
- Deportistas colombianos, Filósofos e inventos. (1102)
- Figuras geométricas, sólidos de revolución y ritmos folclóricos de Colombia (1103)
- 11. Solicite al docente que revise y valore el trabajo realizado